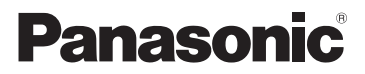

# Mode d'emploi de base Caméscope Haute Definition

# Modèle N° **HC-W580 HC-W580M HC-V380**

Veuillez lire attentivement les présentes instructions avant d'utiliser ce produit, et conserver ce manuel pour utilisation ultérieure.

Un mode d'emploi plus détaillé est présent dans "Mode d'emploi (format PDF)". Pour le consulter, téléchargez-le depuis le site web. **https://eww.pavc.panasonic.co.jp/hdw/oi/W580/**

● Cliquez sur la langue désirée.

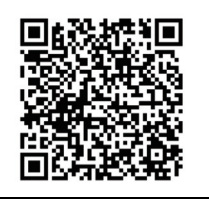

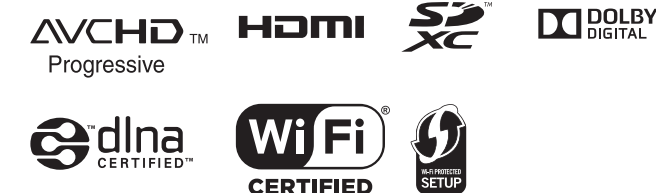

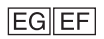

Web Site: http://www.panasonic.com

SQT1142

# **Précautions à prendre**

### **AVERTISSEMENT:**

Afin de réduire les risques d'incendie, de chocs électriques ou d'endommagement du produit,

- ≥ N'exposez pas cet appareil à la pluie, l'humidité, l'égouttement ou les éclaboussures.
- ≥ Ne placez pas d'objets remplis d'eau, comme des vases, sur cet appareil.
- ≥ Utiliser uniquement les accessoires recommandés.
- Ne retirez pas les caches
- ≥ Ne réparez pas vous-même l'appareil. Adressez-vous à un personnel qualifié.

### **ATTENTION!**

Afin de réduire les risques d'incendie, de chocs électriques ou d'endommagement du produit,

- ≥ N'installez pas et ne placez pas cet appareil dans une bibliothèque, un placard ou un autre endroit confiné. Assurez-vous que l'appareil est bien ventilé.
- Ne bouchez pas les ouvertures de ventilation de l'appareil avec des journaux, des serviettes, des rideaux, et d'autres éléments similaires.
- Ne placez pas de source de flamme nue. comme une bougie allumée, sur cet appareil.

La fiche électrique est le dispositif de déconnexion. Installez cet appareil de manière à ce que la fiche électrique puisse être immédiatement débranchée de la prise électrique murale.

Cet appareil est conçu pour une utilisation dans des climats tempérés.

### ∫ **Concernant la batterie**

### **Avertissement**

Il y a des risques d'incendie, d'explosion et de brûlure. Ne pas démonter, chauffer audelà de 60 °C ou incinérer.

### **ATTENTION**

- ≥ Il y a un danger d'explosion si la batterie n'est pas remplacée correctement. Remplacez uniquement avec le type recommandé par le fabricant.
- Pour mettre au rebut les batteries, prenez contact avec les autorités locales ou le revendeur et renseignez-vous sur la méthode correcte de la mise au rebut.

### ∫ **EMC Compatibilité électrique et magnétique**

Ce symbole (CE) est situé sur la plaque d'information.

### ∫ **Plaque signalétique**

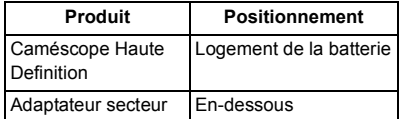

∫ **L'élimination des équipements et des batteries usagés Applicable uniquement dans les pays membres de l'Union européenne et les pays disposant de systèmes de recyclage**

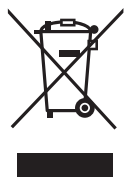

Apposé sur le produit luimême, sur son emballage, ou figurant dans la documentation qui l'accompagne, ce pictogramme indique que les piles, appareils

électriques et électroniques usagés, doivent être séparées des ordures ménagères.

Afin de permettre le traitement, la valorisation et le recyclage adéquats des piles et des appareils usagés, veuillez les porter à l'un des points de collecte prévus, conformément à la législation nationale en vigueur.

En les éliminant conformément à la réglementation en vigueur, vous contribuez à éviter le gaspillage de ressources précieuses ainsi qu'à protéger la santé humaine et l'environnement. Pour de plus amples renseignements sur la collecte et le recyclage, veuillez vous renseigner auprès des collectivités locales.

Le non-respect de la réglementation relative à l'élimination des déchets est passible d'une peine d'amende.

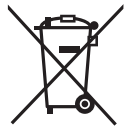

**Note relative au pictogramme à apposer sur les piles (pictogramme du bas):** Si ce pictogramme est

combiné avec un symbole chimique, il répond également aux exigences posées par la Directive relative au produit chimique concerné.

# $\epsilon$

### **Déclaration de Conformité (DoC)**

Par la présente, *"Panasonic Corporation"* déclare que ce produit est conforme aux exigences essentielles et aux autres dispositions relevant de la Directive 1999/5/ EC.

Le clients peuvent télécharger une copie de la DoC originale de nos produits R&TTE sur notre serveur de DoC:

http://www.doc.panasonic.de

Pour contacter un Représentant Autorisé: Panasonic Marketing Europe GmbH, Panasonic Testing Centre, Winsbergring 11, 22525 Hamburg, Allemagne

Ce produit a pour but de se connecter à un point d'accès WLAN ayant une bande de fréquence de 2,4 GHz.

### ∫ **Précautions d'utilisation**

**L'appareil et la carte SD chauffent pendant l'utilisation. Cela n'est pas un mauvais fonctionnement.**

**Gardez cet appareil aussi loin que possible des appareils électromagnétiques (comme les fours à micro-ondes, les téléviseurs, les consoles vidéo etc.).**

- ≥ Si vous utilisez cet appareil au-dessus ou près d'un téléviseur, les images et/ou le son de cet appareil peuvent être perturbés par les ondes électromagnétiques.
- ≥ N'utilisez pas cet appareil à proximité d'un téléphone cellulaire car cela pourrait entraîner des parasites nuisibles à l'image et/ou au son.
- Les données enregistrées peuvent être endommagées ou les images fixes peuvent être perturbées par des champs magnétiques puissants créés par des haut-parleurs ou de gros moteurs.
- Les ondes électromagnétiques émises par les microprocesseurs peuvent affecter cet appareil en perturbant l'image et/ou le son.
- ≥ Si cet appareil est affecté par un appareil électromagnétique et arrête de fonctionner normalement, mettez cet appareil hors marche et retirez la batterie ou débranchez l'adaptateur. Puis réinstallez la batterie ou reconnectez l'adaptateur secteur et mettez cet appareil sous tension.

### **N'utilisez pas cet appareil à proximité d'un émetteur radio ou de lignes à haute tension.**

≥ L'utilisation de l'appareil à proximité d'un émetteur radio ou de lignes à haute tension pourrait nuire à l'image et/ou au son.

#### **Connexion à un ordinateur**

≥ N'utilisez pas de câbles USB autres que celui fourni.

#### **Connexion à un téléviseur**

● Utilisez toujours le câble mini HDMI fourni ou un câble mini HDMI Panasonic (RP-CDHM15, RP-CDHM30; en option).

**Veillez à utiliser les cordons et câbles fournis. Si vous utilisez des accessoires en option, utilisezles avec les cordons et les câbles fournis. N'utilisez pas de rallonges avec les cordons et les câbles.**

#### **Ne pulvérisez pas d'insecticides ou de produits chimiques volatils sur l'appareil.**

- ≥ Si l'appareil est pulvérisé au moyen de produits chimiques, son boîtier pourrait être abîmé et la surface s'écailler.
- ≥ Ne laissez pas de produits en caoutchouc ou en plastique en contact avec l'appareil pendant un temps prolongé.

#### **Entretien**

- ≥ Avant le nettoyage, retirez la batterie ou débranchez l'adaptateur secteur de la prise secteur, puis essuyez l'appareil à l'aide d'un chiffon sec et doux.
- Si l'appareil est très sale, trempez un chiffon dans de l'eau et essorez bien le chiffon puis utilisez-le pour nettoyer l'appareil. Ensuite, essuyez l'appareil avec un chiffon sec.
- ≥ L'utilisation de benzène, de diluant à peinture, d'alcool ou de détergent à vaisselle pourrait nuire au boîtier ou la surface pourrait s'écailler. N'utilisez pas de tels solvants.
- Quand vous utilisez un chiffon chimique. suivez les instructions du fabricant.

#### **Quand vous prévoyez ne pas utiliser l'appareil pendant une période prolongée**

≥ Quand vous rangez l'appareil dans un placard ou une armoire, il est recommandé de prévoir un produit déshydratant (gel de silicium).

#### **Veillez à enlever la batterie après l'utilisation.**

- ≥ Si la batterie est laissée en place, une quantité minime de courant continue de circuler même si l'appareil est mis hors tension. Si l'appareil est gardé dans cet état, cela pourrait se traduire par un déchargement excessif de la batterie. Dans ce cas, vous pourriez ne pas pouvoir utiliser la batterie même après avoir été rechargée.
- La batterie devra être rangée dans un endroit frais sans humidité, avec une température aussi constante que possible. (Température recommandée : 15 °C à 25 °C, taux recommandé d'humidité relative : 40%RH à 60%RH)
- Pour ranger la batterie pendant une durée prolongée, nous vous conseillons de la recharger une fois par an et de la ranger de nouveau après avoir complètement utilisé la capacité rechargée.

**Si le temps de fonctionnement est très court même après une recharge, la batterie est usée. Achetez une batterie neuve.**

### **À propos de la carte SD**

- Lorsque le voyant est allumé, ne pas :
	- Retirer la carte SD
	- Mettre l'appareil hors tension
	- $-$  Insérer/retirer le câble USB
	- Exposer l'appareil à des vibrations ou des chocs
- A propos du format de **l'enregistrement des images animées**
- ≥ **Les images animées enregistrées à l'aide d'un autre appareil ne sont pas prises en charge par cet appareil.**

Vous pouvez choisir entre le format d'enregistrement AVCHD\*1, MP4 ou iFrame pour enregistrer des images animées à l'aide de cette unité.

\*1 Il est compatible avec AVCHD Progressive (1080/50p).

### **AVCHD :**

Il s'agit d'un format qui convient au visionnement d'images animées sur un téléviseur haute définition ou pour l'enregistrement sur disque\*2.

- \*2 Les méthodes suivantes sont possibles pour sauvegarder une image enregistrée en 1080/50p :
	- j Copier l'image sur un disque à l'aide du HD Writer LE 3.1.
	- Copie de l'image sur un enregistreur de disque Blu-ray Panasonic qui prend en charge AVCHD Progressive.

#### **MP4:**

Il s'agit d'un format d'enregistrement adapté à la lecture et à l'édition sur un PC.

● Ce format n'est pas compatible avec les images animées enregistrées au format AVCHD.

#### **iFrame :**

Il s'agit d'un format d'enregistrement adapté à la lecture et à l'édition sur un Mac (iMovie etc.).

● Ce format n'est pas compatible avec les images animées enregistrées au format AVCHD.

### ∫ **Indemnités concernant les contenus enregistrés**

Panasonic n'accepte en aucun cas d'être directement ou indirectement responsable des

problèmes résultant d'une perte d'enregistrement ou du contenu édité, et ne garantit aucun contenu si l'enregistrement ou l'édition ne fonctionne pas correctement. En outre, ce qui précède s'applique également dans le cas où tout type de réparation est faite à l'appareil (Y compris toute autre mémoire non interne).

### ∫ **À propos de la condensation (lorsqu'il y a de la buée sur l'objectif ou l'écran ACL)**

La condensation survient lorsque la température ambiante ou l'humidité change. Faites attention à la condensation car elle peut créer des tâches de moisissure sur l'objectif ou l'écran ACL et causer le dysfonctionnement de l'appareil. Lorsque vous amenez l'appareil dans un endroit ayant une température différente, si l'appareil est habitué à la température ambiante de la destination pendant environ une heure, la condensation peut être évitée. (Si la différence de température est importante, placez l'appareil dans un sac en plastique ou autre, retirez l'air du sac, et scellez le sac.)

Lorsque de la condensation se produit, retirez la batterie et/ou l'adaptateur secteur et laissez l'appareil tel quel pendant environ une heure. Une fois l'appareil habitué à la température ambiante, la buée disparaît naturellement.

### ■ Cartes que vous pouvez **utiliser avec cet appareil Carte mémoire SD, carte mémoire SDHC et carte mémoire SDXC**

- Les cartes mémoire de 4 Go ou plus n'ayant pas le logo SDHC ou les cartes mémoire de 48 Go ou plus n'ayant pas le logo SDXC ne sont pas basées sur les spécifications normalisées de la carte mémoire SD.
- Consultez la page 12 pour plus de renseignements sur les cartes SD.

### ∫ **Dans le présent manuel d'utilisation**

- ≥ La carte mémoire SD, la carte mémoire SDHC et la carte mémoire SDXC sont appelées dans ce manuel d'utilisation "carte SD".
- ≥ Le téléphone intelligent et la tablette sont désignés par "téléphone intelligent".
- Fonction qui peut être utilisée pour le mode enregistrement des images animées :

Fonction qui peut être utilisée pour le mode enregistrement d'images fixes :

● Fonction qui peut être utilisée avec le mode  $lecture : \nabla$ 

Fonction qui peut être utilisée avec le mode lecture (images animées uniquement) :

Fonction qui peut être utilisée avec le mode lecture (images fixes uniquement) :

- ≥ Scène(s) enregistrée(s) dans le format d'enregistrement [AVCHD] : "scène(s) AVCHD"
- Scène(s) enregistrée(s) dans le format d'enregistrement [MP4/iFrame], scène(s) sauvegardée(s) en MP4 (1920 $\times$ 1080/25p), MP4 (1280×720/25p) ou MP4 (640×360/ 25p) : "scène(s) MP4/iFrame"
- ≥ Scène(s) enregistrée(s) dans le mode d'enregistrement [iFrame] : "scène(s) iFrame"
- ≥ Scène(s) contenant uniquement l'image de la caméra principale ayant été enregistrée séparément d'une scène normale enregistrée simultanément lorsque [Sauv. Twin Camera] était réglé sur [ON] :

scène(s) enregistrée(s) comme sauvegarde pour la caméra jumelle

- Les pages de référence sont indiquées avec une flèche, par exemple :  $\rightarrow 00$
- ≥ Les numéros de modèle sont abrégés de la façon suivante dans ce manuel d'utilisation :

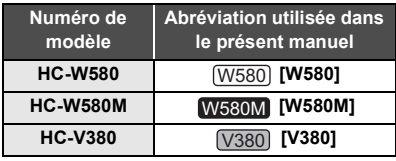

Ce mode d'emploi a été réalisé pour les modèles (W580), W580M et V380. Les images peuvent être légèrement différentes de la réalité.

- Les illustrations utilisées dans ce mode d'emploi montrent le modèle [W580], cependant, plusieurs parties de ces explications se réfèrent aux différents modèles.
- Selon le modèle, certaines fonctions ne sont pas disponibles.
- $\bullet$   $(W580)$ , W580M et  $(V380)$  correspondent aux fonctions Wi-Fi®.
- Certaines caractéristiques peuvent être différentes, veuillez lire attentivement.
- Tous les modèles ne sont pas disponibles en fonction de la région de l'achat.

### ∫ **Installation de HD Writer LE 3.1**

Consultez le site ci-dessous pour télécharger/ installer le logiciel.

● Le logiciel est disponible pour le téléchargement jusqu'à fin mars 2019. http://panasonic.jp/support/global/cs/soft/ download/f\_le31.html

### ∫ **Téléchargement du manuel d'utilisation (format PDF)**

Vous trouverez l'URL et le code QR du site internet depuis lequel vous pouvez télécharger le manuel d'utilisation (format PDF) dans [MANUEL EN LIGNE] du menu de configuration.

- ≥ **Touchez (côté gauche)/ (côté droit) de KIIIIX** sur le Menu Tactile pour afficher
	- **MENU . (→ 16)**
- **1** Touchez **LENU**.
- **2 Touchez [CONFIG].**
- **3 Touchez [MANUEL EN LIGNE].**
- **4 Touchez la méthode d'accès que vous souhaitez utiliser.**

### **[Affichage URL]:**

L'URL du site internet s'affiche sur l'écran ACL de cet appareil.

### **[Connex. USB]:**

Affiche le site internet sur un PC connecté à cet appareil à l'aide du câble USB. Cliquez sur [OIBOOK], qui sera affiché à l'écran du PC.

### **[QR code]:**

Affiche le code QR du site internet sur l'écran ACL de cet appareil.

≥ Vous aurez besoin d'Adobe Reader pour afficher ou imprimer le mode d'emploi (format PDF). Vous pouvez télécharger et installer une version d'Adobe Reader qui peut être utilisée avec votre SE à partir du site web suivant. (À compter de novembre 2015)

**http://www.adobe.com/products/acrobat/ readstep2.html**

# **Contenu**

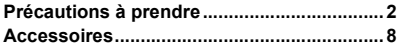

### **Préparatifs**

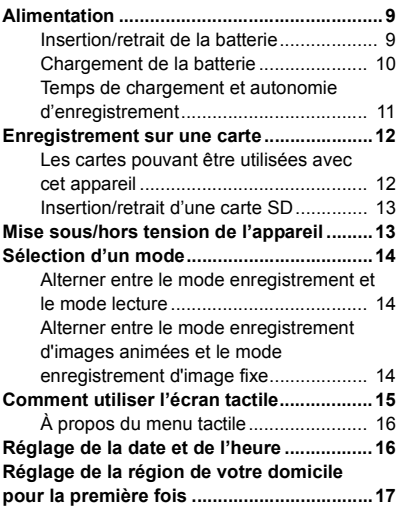

### **Fonctions de base**

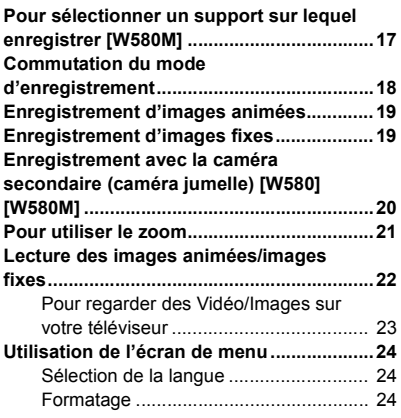

### **Wi-Fi**

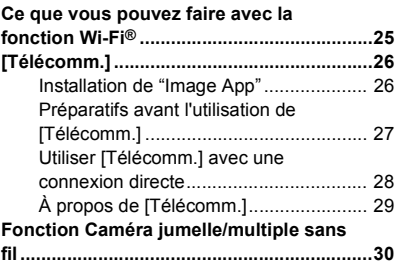

### **Autres**

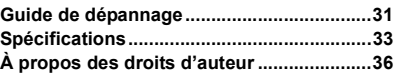

# **Accessoires**

Vérifiez les accessoires avant d'utiliser cet appareil.

Gardez les accessoires hors de la portée des enfants pour éviter qu'ils ne les avalent. Numéros de produit corrects à compter de novembre 2015. Ceci peut être sujet à des changements.

**Batterie** VW-VBT190

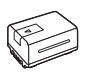

**Adaptateur secteur** VSK0815K

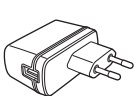

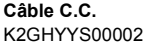

**Câble USB** K2KYYYY00236

**Mini-câble HDMI** K1HY19YY0021

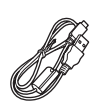

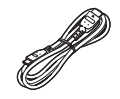

### **Accessoires optionnels**

Certains accessoires en option pourraient ne pas être disponibles dans certains pays.

Chargeur de batterie (VW-BC10E)

Batterie (lithium/VW-VBT190)

Batterie (lithium/VW-VBT380)

Mini-câble HDMI (RP-CDHM15, RP-CDHM30)

Kit d'accessoires (VW-ACT190E, VW-ACT380E)

Tourelle télécommandée (VW-CTR1E)

Support à ventouse (VW-SCA100)

Support de caméscope (pour guidon) (RP-CMC10E)

# **Alimentation**

### ∫ **À propos des batteries utilisables avec cet appareil**

**La batterie qui peut être utilisée avec cet appareil : VW-VBT190/VW-VBT380.**

≥ **Cet appareil possède une fonction qui lui permet de déterminer quel type de batterie peut être utilisé en toute sécurité. La batterie dédiée (VW-VBT190/VW-VBT380) prend en charge cette fonction. Les seules batteries adaptées pour être utilisées avec cet appareil sont des produits originaux de Panasonic ainsi que des batteries fabriquées par d'autres compagnies et certifiées par Panasonic. Panasonic ne peut en aucun cas garantir la qualité, la performance ou la sécurité des batteries fabriquées par d'autres compagnies et qui ne sont pas des produits originaux de Panasonic.**

**Nous avons découvert que des batteries de contrefaçon ressemblant beaucoup au produit original sont vendues dans certains magasins. Certaines de ces batteries n'ont pas la protection interne adéquate qui leur permettrait de correspondre aux normes de sécurité appropriées. Il y a une possibilité que ces batteries puissent prendre feu ou exploser. Veuillez prendre note que nous ne sommes pas responsables des accidents ou des pannes survenues à la suite de l'utilisation d'une de ces batteries de contrefaçon. Pour assurer la sécurité des produits, nous vous conseillons d'utiliser une batterie Panasonic originale.**

### **Insertion/retrait de la batterie**

 $\bullet$  Appuyez sur la touche d'alimentation pour mettre l'appareil hors marche. (→ 13) **Installez la batterie en l'introduisant dans la direction montrée sur l'illustration.**

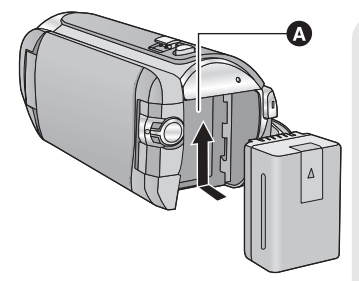

### Logement de la batterie

Introduisez la batterie jusqu'à ce qu'elle clique et se bloque.

### **Retrait de la batterie**

Assurez-vous de maintenir la touche d'alimentation enfoncée jusqu'à ce que l'indicateur d'état s'éteigne. Retirez ensuite la batterie en prenant soin de ne pas la faire tomber.

**Déplacez le levier de dégagement de la batterie dans la direction indiquée par la flèche et retirez la batterie lorsqu'elle est débloquée.**

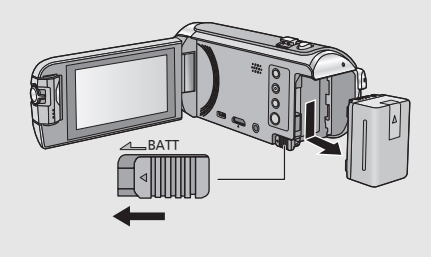

**Au moment de l'achat de l'appareil, la batterie n'est pas chargée. Chargez la batterie avant d'utiliser l'appareil pour la première fois.**

L'unité se met en attente lorsque l'adaptateur secteur est branché. Le circuit principal reste "chargé" aussi longtemps que l'adaptateur secteur est branché à une prise électrique. **Important :**

- ≥ **N'utilisez pas l'adaptateur secteur/le câble C.C. avec d'autres appareils car ils ne sont conçus que pour cet appareil. N'utilisez pas non plus l'adaptateur secteur/le câble C.C. d'autres appareils sur cet appareil.**
- ≥ **La batterie ne se chargera pas si l'appareil est en marche.**
- Il est recommandé de charger la batterie à une température entre 10 °C et 30 °C. (La **température de la batterie devra également être la même.)**

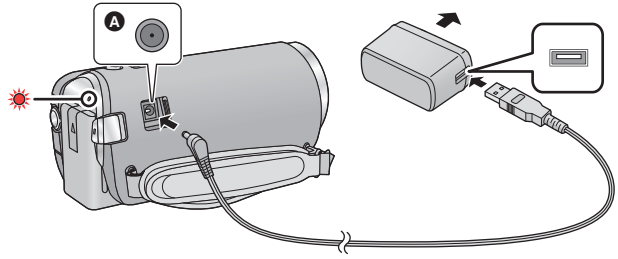

**A** Prise d'entrée c.c.

*1* **Branchez le câble c.c. à l'adaptateur secteur ainsi qu'à la prise d'entrée c.c. de cet appareil.**

● Insérez les fiches à fond.

### *2* **Branchez l'adaptateur secteur à une prise secteur.**

≥ L'indicateur d'état clignotera en rouge à intervalle d'environ 2 secondes (1 seconde allumé environ, 1 seconde éteint environ), indiquant ainsi que le chargement a commencé. Il s'éteindra lorsque le chargement sera terminé.

### ∫ **Connexion de la prise secteur**

Si vous mettez l'appareil en marche alors qu'il est branché à l'adaptateur secteur, il sera possible de l'utiliser avec l'alimentation fournie par la prise de courant.

Même si vous utilisez l'adaptateur secteur lors de l'enregistrement d'images, laissez la batterie branchée. Ceci vous permet de continuer l'enregistrement même si une panne de courant survient ou si l'adaptateur secteur se débranche accidentellement de la prise secteur.

### ■ Pour le chargement lors de la connexion à d'autres appareils

Il est possible d'effectuer le chargement en connectant l'appareil à d'autres périphériques à l'aide du câble USB (fourni).

- ≥ N'utilisez que le câble c.c. fourni.
- ≥ N'utilisez aucun autre adaptateur secteur que celui fourni.
- Il est recommandé d'utiliser des batteries Panasonic (→ 9).
- ≥ Si vous utilisez d'autres batteries, nous ne pouvons pas garantir la qualité de ce produit.
- ≥ N'exposez pas la batterie à la chaleur et tenez-la éloignée de toute flamme.

≥ Ne laissez pas la/les batterie(s) dans un véhicule exposé directement au soleil pendant un long moment avec les vitres et les portières fermées.

### **Temps de chargement et autonomie d'enregistrement**

∫ **Temps de chargement/autonomie d'enregistrement**

- ≥ **La durée de chargement indiquée s'entend lorsque la batterie a été complètement déchargée. La durée de chargement et la durée d'enregistrement varient selon les conditions d'utilisation comme la basse/haute température.**
- Température : 25 °C/humidité : 60%RH
- ≥ Les temps de chargement entre parenthèses sont ceux lors de l'utilisation de la prise USB.
- W580 W580M Les durées maximales d'enregistrement continu et effectif affichées entre parenthèses concernent l'enregistrement avec la caméra secondaire\*.
- $*$  Elles comprennent les durées lorsque  $\Box$  est affiché à l'écran.

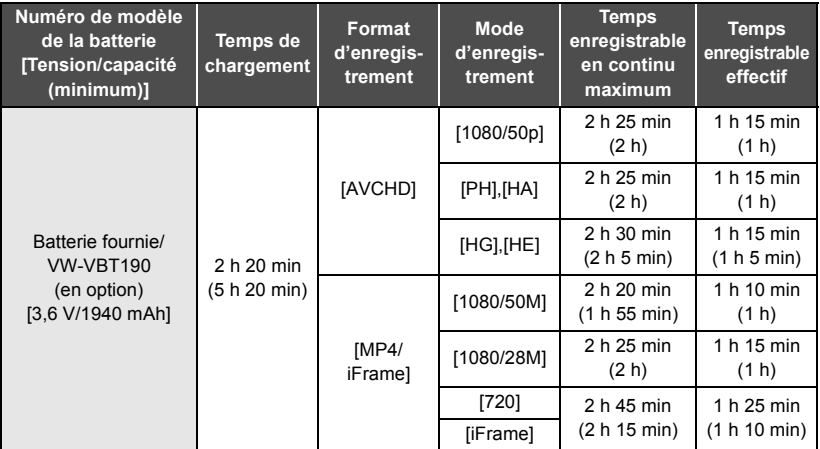

- ≥ "h" est l'abréviation d'heure, "min" de minute et "s" de seconde.
- Ces temps sont des approximations.
- ≥ Le temps d'enregistrement effectif se réfère au temps d'enregistrement sur une carte quand, de façon répétée, vous démarrez/arrêtez l'enregistrement, vous mettez l'appareil sous/hors tension, vous utilisez le levier du zoom etc.

### ∫ **Indicateur de capacité résiduelle de la batterie**

L'indication de capacité de la batterie s'affiche sur l'écran ACL.

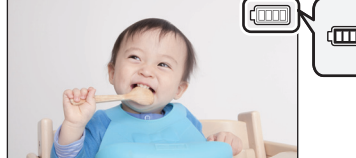

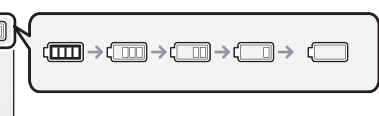

● S'il reste moins de 3 minutes,  $\boxed{=}$  passera au rouge. Si la batterie s'épuise, alors  $\boxed{=}$ clignotera. Rechargez la batterie ou remplacez-la par une batterie entièrement chargée.

### Préparatifs

## **Enregistrement sur une carte**

L'appareil peut enregistrer des images fixes ou des images animées sur une carte SD ou la mémoire interne\*. Pour enregistrer sur une carte SD, lisez ce qui suit.

\* W580M uniquement

### **Les cartes pouvant être utilisées avec cet appareil**

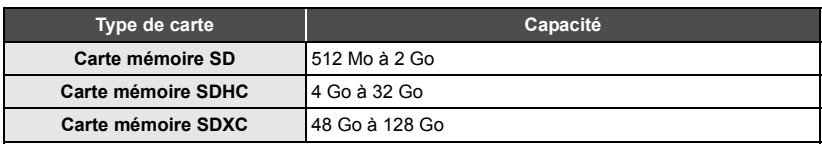

≥ Veuillez consulter les dernières informations disponibles sur le site suivant.

### **http://panasonic.jp/support/global/cs/e\_cam**

(Ce site est en anglais uniquement.)

- ≥ Nous ne garantissons pas le fonctionnement de cartes SD autres que celles mentionnées cidessus.
- ≥ Le fonctionnement n'est pas garanti avec toutes les cartes SD.
- ≥ Conservez la carte mémoire hors de portée des enfants afin qu'ils ne puissent pas l'avaler.

### ∫ **À propos des Speed Class ratings pour l'enregistrement des images animées**

### **En fonction de [MODE D'ENR.] et de [FORMAT ENREG.], la carte nécessaire diffère. Utiliser une carte qui correspond aux SD Speed Class suivantes. L'utilisation d'une carte non-compatible pourrait soudainement interrompre l'enregistrement.**

≥ SD Speed Class est la vitesse standard de l'écriture en continu. Pour vérifier la classe, consulter le côté étiqueté, etc. de la carte.

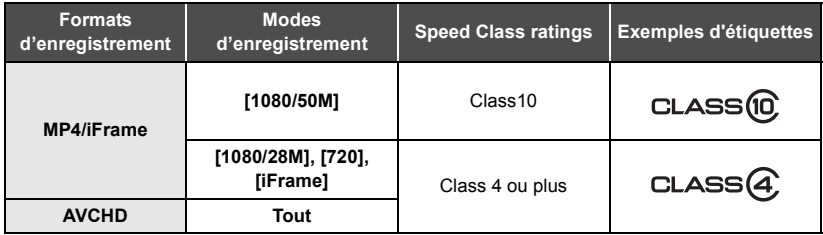

≥ **Lors de l'enregistrement avec [Sauv. Twin Camera] réglé sur [ON], utilisez une carte SD conforme à la classe 10 du SD Speed Class Rating. Si le SD Speed Class Rating est inférieur à la classe 10, il est possible que l'enregistrement s'arrête soudainement.**

### **Insertion/retrait d'une carte SD**

Pour utiliser une carte SD qui n'est pas de Panasonic, ou une carte déjà utilisée avec un autre équipement, pour la première fois avec cet appareil, formatez la carte SD. (→ 24) Lorsque la carte SD est formatée, toutes les données enregistrées sont supprimées. Une fois que les données sont supprimées, elles ne peuvent plus être restaurées.

#### **Attention :**

**Assurez-vous que le voyant d'accès s'est éteint.**

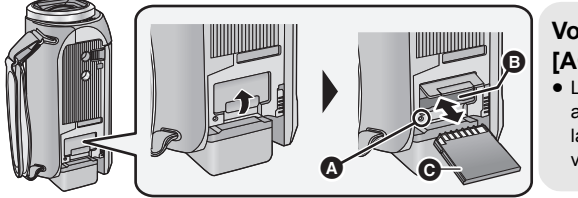

### **Voyant d'accès [ACCESS]** A

- Lorsque cet appareil accède à la carte SD ou à la mémoire interne, le voyant d'accès s'allume.
- *1* **Ouvrez le cache de la carte SD et insérez (retirez) la carte SD dans (de) son logement** B**.**
- Orientez le côté des bornes @ dans la direction indiquée dans l'illustration et poussez la carte à fond.
- Appuyez au centre de la carte SD puis tirez-la tout droit.

### *2* **Fermez soigneusement le cache de la carte SD.**

● Appuyez pour fermer jusqu'à ce qu'il clique.

#### Préparatifs

# **Mise sous/hors tension de l'appareil**

L'appareil peut être mis sous/hors tension à l'aide de la touche d'alimentation ou en ouvrant et fermant l'écran ACL.

### **Pour mettre sous/hors tension l'appareil avec la touche alimentation**

**Ouvrez l'écran ACL, puis appuyez sur la touche d'alimentation pour mettre l'appareil sous tension.**

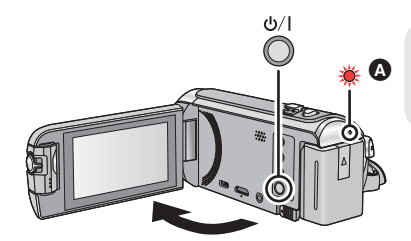

### **Pour mettre l'appareil hors tension**

Maintenez la touche d'alimentation enfoncée jusqu'à ce que l'indicateur d'état s'éteigne.

A L'indicateur d'état s'allume.

L'appareil est sous tension si l'écran ACL est ouvert et il est hors tension lorsque l'écran ACL est fermé.

# **Sélection d'un mode**

Vous pouvez alterner entre le mode enregistrement de cet appareil (Mode enregistrement d'images animées/mode enregistrement d'image fixe) et le mode lecture en appuyant sur la touche enregistrement/lecture.

Si vous touchez l'icône de changement du mode d'enregistrement lors de l'enregistrement, vous pouvez alterner entre le mode enregistrement d'images animées et le mode enregistrement d'image fixe.

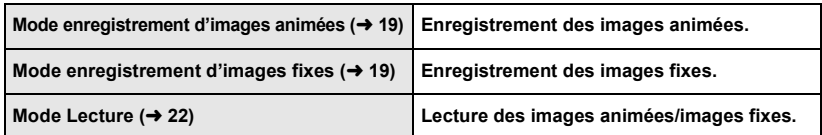

### **Alterner entre le mode enregistrement et le mode lecture**

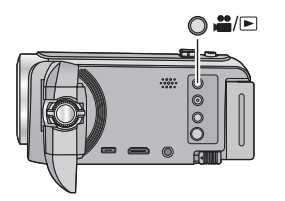

**Touche enregistrement/lecture Appuyez sur la touche afin d'alterner entre le mode enregistrement et le mode lecture.**

● Lorsque vous mettez cet appareil en marche, il se lance en mode enregistrement.

### **Alterner entre le mode enregistrement d'images animées et le mode enregistrement d'image fixe**

Touchez l'icône de changement du mode d'enregistrement qui s'affiche sur l'écran ACL (écran tactile) afin d'alterner entre le mode enregistrement d'images animées et le mode enregistrement d'image fixe.

- *1* **Appuyez sur la touche enregistrement/ lecture afin de passer en mode enregistrement.**
- ≥ L'icône de changement du mode d'enregistrement A s'affiche à l'écran.

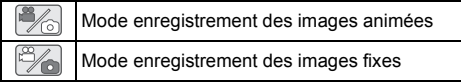

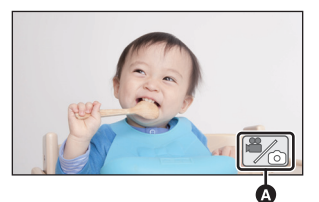

(Mode enregistrement des images animées)

### *2* **Touchez l'icône de changement du mode d'enregistrement.**

● Référez-vous à la page 15 pour le fonctionnement de l'écran tactile.

### *Pour faire apparaître l'icône de changement du mode d'enregistrement*

L'affichage de l'icône de changement du mode d'enregistrement disparaîtra si aucune opération tactile n'est effectuée pendant une durée précise. Pour l'afficher de nouveau, touchez l'écran.

≥ Si vous appuyez sur la touche marche/arrêt de l'enregistrement en mode enregistrement d'image fixe ou en mode lecture, cet appareil passera au mode enregistrement d'images animées. Lors de la lecture d'images animées/d'images fixes ou dans d'autres conditions, même si vous appuyez sur la touche marche/arrêt de l'enregistrement, le mode d'enregistrement ne pourra pas changer.

#### **Préparatifs**

# **Comment utiliser l'écran tactile**

Vous pouvez piloter l'appareil en touchant directement l'écran ACL (écran tactile) avec votre doigt.

### ∫ **Toucher**

Touchez et relâchez l'écran tactile pour sélectionner l'icône ou l'image.

- Touchez le centre de l'icône.
- ≥ Le toucher de l'écran tactile ne fonctionnera pas si vous touchez une autre partie de l'écran tactile en même temps.

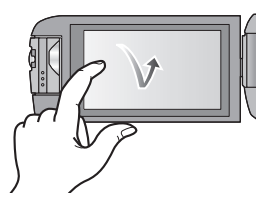

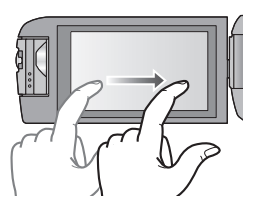

### ∫ **Toucher et glissement** Déplacez votre doigt tout en appuyant sur l'écran tactile.

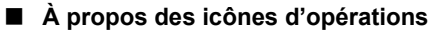

### **A//7/4/F:**

**Touchez pour passer à une autre page ou effectuer des paramétrages.**

**: Touchez pour revenir à l'écran précédent.**

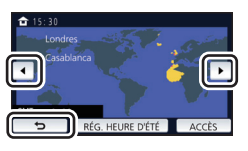

### **Touchez (côté gauche)/ (côté droit) de KIIIIX** sur le menu tactile pour commuter les **icônes d'opération.**

≥ Il est également possible de commuter les icônes d'opération en touchant-glissant le menu tactile à gauche ou à droite.

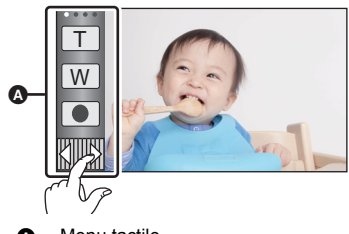

Menu tactile

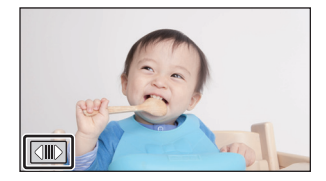

■ Affichage du menu tactile

L'affichage du menu tactile disparaît si aucune opération n'est effectuée pendant une période de temps spécifique pendant l'enregistrement d'images animées/images fixes. Pour l'afficher de nouveau, touchez  $\boxed{\triangle}$ .

### Préparatifs

# **Réglage de la date et de l'heure**

L'horloge n'est pas paramétrée lors de l'achat de l'appareil. Assurez-vous de régler l'horloge.

- ≥ **Lorsque vous mettez cet appareil en marche, il est possible que le message "Rég. lieu de résidence et date/heure." s'affiche. Sélectionner [OUI], et suivre les étapes ci-dessous afin d'effectuer ces paramètres :**
	- $=$  Étape 2 de "Réglage de la région de votre domicile pour la première fois"
	- Étapes 2–3 de "Réglage de la date et de l'heure"
- **1** Sélectionnez le menu.  $(424)$

### **: [CONFIG]** # **[RÉGL HORL.] MENU**

- *2* **Touchez la date ou l'heure qui doit être définie, puis configurez la valeur**  désirée à l'aide de  $\boxed{\blacktriangle}/\boxed{\blacktriangledown}$ .
- A **Pour afficher le réglage de l'heure mondiale:** [RÉSIDENCE]/ [DESTINATION]
- ≥ L'année peut être définie de 2000 à 2039.
- *3* **Touchez [ACCÈS].**
- Touchez [QUITTER] pour achever le réglage.

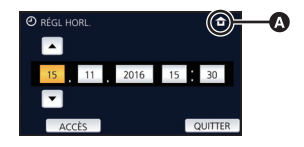

Préparatifs

# **Réglage de la région de votre domicile pour la première fois**

Vous pouvez régler la région de votre domicile dans [RÉG. HEURE MO.].

### **Sélectionnez le menu. (→ 24)**

**: [CONFIG]** # **[RÉG. HEURE MO.] MENU**

≥ Un message s'affichera. Touchez [ACCÈS].

- **2 Touchez**  $\boxed{4}$  *l* ▶ afin de sélectionner la **région de votre domicile puis touchez [ACCÈS].**
- Lorsque l'horloge n'est pas réglée, l'heure actuelle s'affiche en tant que "--:--".

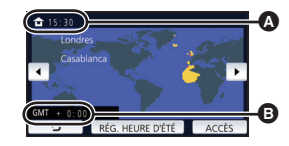

A **L'heure actuelle** B **Heure de différence par rapport à l'heure GMT (Greenwich Mean Time)**

∸

Ω

≥ Pour savoir comment changer la région de votre domicile ou régler la région de votre destination, consulter le Manuel d'utilisation (format PDF).

Fonctions de base

# **Pour sélectionner un support sur lequel enregistrer [W580M]**

La carte et la mémoire interne peuvent être sélectionnées séparément pour enregistrer des images animées ou des images fixes.

### **1** Passez en mode enregistrement.  $(\rightarrow 14)$

**24)** Sélectionnez le menu. (→ 24)

### **: [SÉLEC. SUPP.] MENU**

### *3* **Touchez le support pour enregistrer des images animées ou des images fixes.**

● Le support sélectionné indépendamment pour les images fixes et les images animées est surligné en jaune.

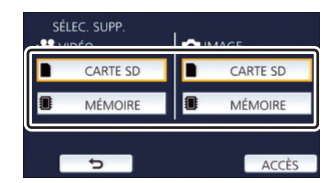

## **Commutation du mode d'enregistrement**

*1* **Touchez l'icône du mode d'enregistrement.**

*2* **Touchez l'icône du mode d'enregistrement voulu.**

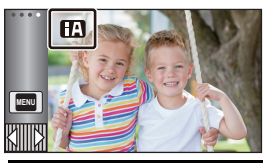

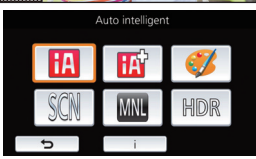

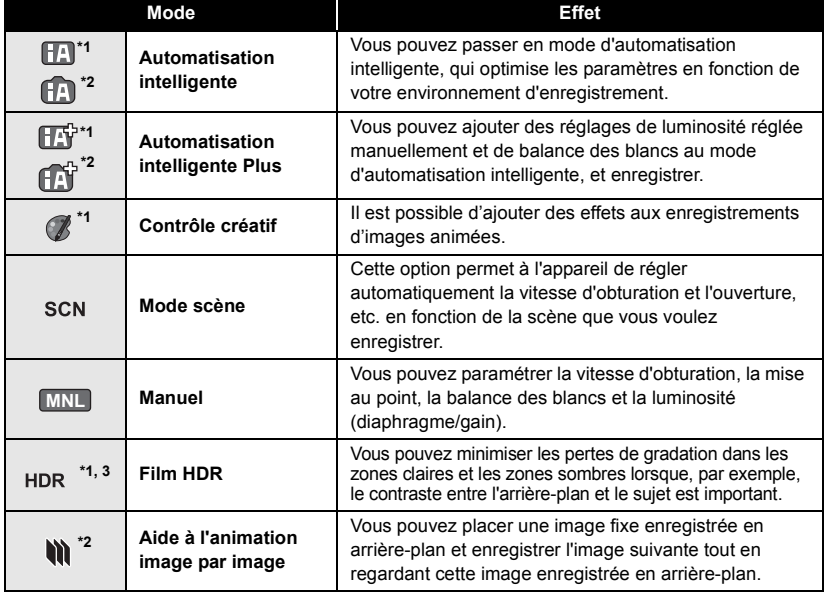

\*1 En mode enregistrement d'images animées uniquement

\*2 En mode enregistrement d'images fixes uniquement

\*3 / uniquement W580 W580M

 $\mathbf{e}$ 

# **Enregistrement d'images animées**

- *1* **Ouvrez l'écran ACL et passez en mode enregistrement d'images animées.** (→ 14)
- *2* **Appuyez sur la touche de marche/arrêt d'enregistrement pour commencer l'enregistrement.**

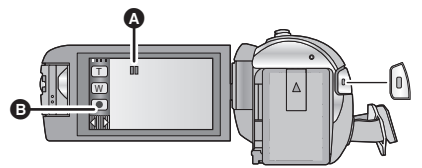

 $\bullet$ 

- **A** Lorsque vous débutez l'enregistrement, II se change en  $\bullet$ .
- **B** Icône de la touche d'enregistrement
- *3* **Appuyez de nouveau sur la touche de marche/arrêt d'enregistrement pour mettre l'enregistrement en pause.**
- ≥ L'enregistrement peut également être amorcé/arrêté en touchant l'icône de la touche d'enregistrement.

### Fonctions de base

# **Enregistrement d'images fixes**

- *1* **Ouvrez l'écran ACL et passez en mode enregistrement d'image fixe. (→ 14)**
- *2* **Appuyez à mi-course sur la touche . (Uniquement pour la mise au point automatique)**

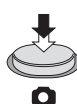

*3* **Appuyez à fond sur la touche .**

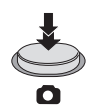

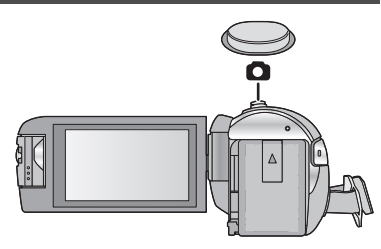

O

# **Enregistrement avec la caméra secondaire (caméra jumelle) [W580] [W580M]**

**En vous servant de la caméra secondaire et de la caméra principale, vous pouvez enregistrer deux images en même temps. (Caméra jumelle)**

**Servez-vous de la caméra jumelle pour pouvoir vous enregistrer, enregistrer un proche ou un paysage différent de celui vu sur la caméra principale.**

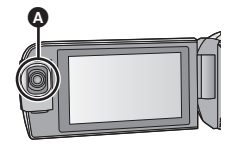

Ò

A **Caméra secondaire**

**Enregistrement d'un proche**

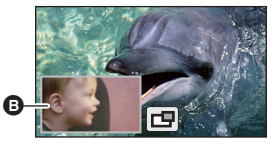

**Enregistrement d'un paysage**

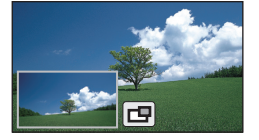

**Auto-enregistrement**

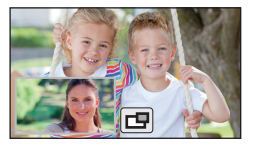

**B** Fenêtre secondaire

≥ L'image de la caméra secondaire s'affiche dans la fenêtre secondaire.

- ≥ **Il est impossible d'enregistrer uniquement avec la caméra secondaire.**
- ≥ **Une image enregistrée avec la caméra principale et l'image de la caméra secondaire affichée dans la fenêtre secondaire sont enregistrées comme une seule scène ou image fixe. Lorsque vous lisez une telle scène ou une telle image fixe, il n'est pas possible de supprimer uniquement l'image de la fenêtre secondaire ou de la cacher.**
- ≥ **La distance de mise au point minimale de la caméra secondaire est d'environ 30 cm.**

### *1* **Faites pivoter la caméra secondaire.**

- Lorsque vous faites pivoter la caméra secondaire d'une position située en  $\bigcirc$  (de 0° à environ 30°) à une position située en  $\bigcirc$  (d'environ 30° à 270°), la fenêtre secondaire s'affiche sur l'écran ACL.
- Si la fenêtre secondaire ne s'affiche pas, touchez pour la faire apparaître.
- ≥ Lorsque la caméra secondaire est utilisée, il n'est pas possible de démarrer la fonction Caméra jumelle sans fil avec  $\left| \cdot \right|$  (icône de démarrage de la caméra jumelle

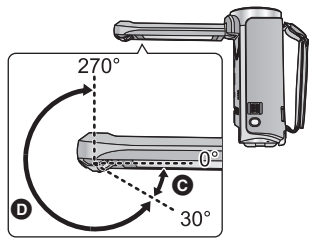

sans fil/icône de déconnexion de la caméra jumelle/multiple sans fil).

### *2* **Démarrez l'enregistrement.**

- ≥ Faites pivoter la caméra secondaire jusqu'à la position souhaitée.
- ≥ Normalement, tenez cet appareil tel que montré sur l'illustration au moment de l'enregistrement.

**Pour utiliser le zoom**

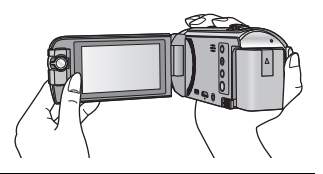

≥ Lorsque l'écran ACL est fermé ou fermé avec l'écran vers l'extérieur, la caméra secondaire ne fonctionne pas. La fenêtre secondaire s'affiche si vous ouvrez de nouveau l'écran ACL.

### Fonctions de base

#### $\mathbf{e}$ О

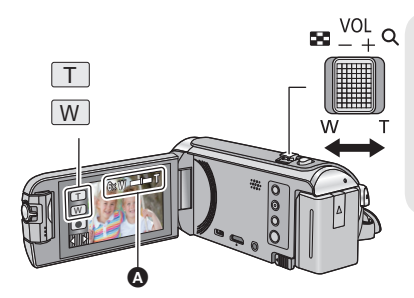

### **Levier/icônes de la touche de zoom Côté T :**

Enregistrement rapproché (zoom avant) **Côté W :**

Enregistrement grand-angle (zoom arrière)

≥ La vitesse du zoom dépend de l'amplitude de mouvement du levier du zoom.

### A **Barre du zoom**

La barre du zoom s'affiche pendant l'opération du zoom.

# **Lecture des images animées/images fixes**

- *2* **Touchez l'icône de sélection du mode lecture**   $\Omega$ . ( $\rightarrow$  16)
	- ≥ Il est également possible d'effectuer le paramétrage en touchant MENU, pour sélectionner [REG. VIDEO] ou  $[CONFIG IMAGE] \rightarrow [MEDIA VIDÉO/PHOTO].$  ( $\rightarrow$  24)

### 3 **W580** / V380

Sélectionnez l'image fixe @ ou le format **d'enregistrement des images animées** D **que vous désirez visionner.**

### W580M

**Sélectionnez le type de support** E **puis sélectionnez l'image fixe** C **ou le format d'enregistrement des images animées** D **que vous désirez visionner.**

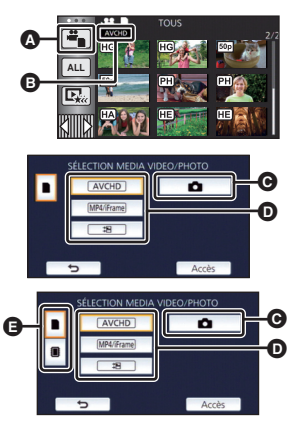

 $\blacktriangleright$ 

- Touchez [Accès].
- Si vous touchez → | es scènes enregistrées comme sauvegarde pour la caméra jumelle s'afficheront. L'icône de mode d'enregistrement ( ) saffichera sur l'écran des vignettes, et chaque vignette s'affichera avec l'une des icônes suivantes :
	- $-$  Scènes AVCHD [PH] enregistrées comme sauvegarde pour la caméra jumelle :  $\overline{PH}$
	- $-$  Scènes AVCHD [HA] enregistrées comme sauvegarde pour la caméra jumelle :  $\overline{HA}$
	- $-$  Scènes AVCHD [HG] enregistrées comme sauvegarde pour la caméra jumelle :  $\overline{HG}$
	- $-$  Scènes AVCHD [HE] enregistrées comme sauvegarde pour la caméra jumelle :  $|HE|$
- *4* (Si vous touchez [AVCHD] ou [MP4/iFrame]) **Touchez le format d'enregistrement souhaité de la lecture.**
- ≥ **Lorsque [AVCHD] est sélectionné**

**[ALL AVCHD]/[1080/50p]/[1080/50i]**

≥ **Lorsque [MP4/iFrame] est sélectionné**

**[ALL MP4/iFrame]/[1080/50p]/[1080/25p]/[720/25p]/[360/25p]/[iFrame]**

≥ L'icône de mode d'enregistrement B s'affiche dans l'affichage vignette lorsque l'élément est touché. ( AVCHD , 1080/50p , 1080/50i , MP4/iFrame , 1080/50p (rouge), 1080/25p (rouge), 720/25p (rouge), 360/25p  $(root)$  et  $|T$  Frame)

- ≥ Les icônes suivantes s'affichent sur les vignettes lorsque vous touchez [ALL AVCHD] ou [1080/50i] :
	- $-$  Scène AVCHD  $[1080/50p]$  : **50p**
	- Scène AVCHD [PH] :
	- Scène AVCHD [HA] :
	- Scène AVCHD [HG] : (HG
	- Scène AVCHD [HE] : **HE**
- ≥ Les icônes suivantes s'affichent sur les vignettes lorsque vous touchez [ALL MP4/iFrame] :

PH **HA** 

 $\sqrt{1080}$ 720  $360$ **Frame** 

j Scène MP4 [1080/50p] : (Bleu) (Mode d'enregistrement [1080/50M]) (Mode d'enregistrement [1080/28M])

- $-$  Scène MP4  $[1080/25p]$  :
- $-$  Scène MP4 [720/25p] :
- $-$  Scène MP4 [360/25p] :
- Scène iFrame :
- ≥ s'affiche sur les vignettes des scènes MP4 [1080/50M] lorsque vous touchez [1080/50p] de [MP4/iFrame].

### *5* **Touchez la scène ou l'image fixe qui doit être lue.**

- ≥ Affichage de la page suivante (précédente) :
	- Tout en la touchant, glissez la vignette vers le haut ou le bas.
	- Changez le Menu Tactile, puis touchez  $\triangle$  (haut)/  $\nabla$  (bas) sur le levier de défilement  $\hat{\mathbf{z}}$ des vignettes.

### *6* **Sélectionnez l'opération de lecture en touchant l'icône de l'opération.**

- ≥ Les icônes d'opération et l'écran d'affichage disparaitront si aucune opération tactile n'est effectuée pendant une période précise. Pour les afficher de nouveau, touchez l'écran.
- ≥ Touchez 1**/**; pour lancer/arrêter la lecture des images animées.

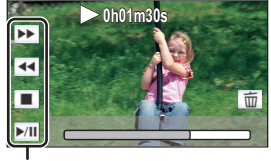

Icône de l'opération

### **Pour regarder des Vidéo/Images sur votre téléviseur**

**Connectez cet appareil à un téléviseur à l'aide d'un mini-câble HDMI (fourni) ou câble AV (en vente dans le commerce).**

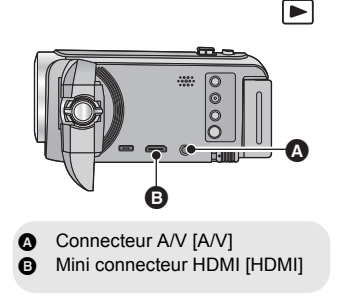

# **Utilisation de l'écran de menu**

 $\bullet$  Touchez  $\triangleleft$  (côté gauche)/ $\triangleright$  (côté droit) de  $\boxtimes$  sur le menu tactile pour afficher  $\text{MENU}$  . (→ 16)

*1* **Touchez . MENU**

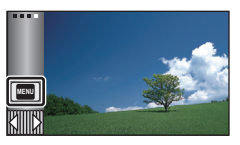

*2* **Touchez le menu principal** A**.**

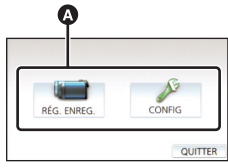

*3* **Touchez le sous-menu** B**.**

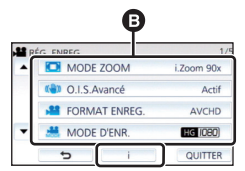

- ≥ La page suivante (précédente) s'affiche en touchant  $\boxed{\blacktriangle}/\boxed{\blacktriangledown}$ .
- *4* **Touchez l'élément désiré pour entrer la configuration.**
- *5* **Touchez [QUITTER] pour sortir de la configuration du menu.**

### **■** À propos  $\begin{bmatrix} \cdot \\ \cdot \end{bmatrix}$  de l'affichage du **guide**

Après avoir touché  $\begin{bmatrix} 1 \\ 1 \end{bmatrix}$ , toucher les sous-menus et les éléments fera apparaître les descriptions et les messages de confirmation de configuration.

≥ Après l'affichage des messages, l'affichage du guide est annulé.

### **Sélection de la langue**

Vous pouvez sélectionner la langue sur l'écran d'affichage et l'écran de menu.

 $\overline{\text{MENU}} \, : \,$  [CONFIG]  $\rightarrow$  [LANGUAGE]  $\rightarrow$ **langue désirée**

### **Formatage**

Veuillez prendre note que si un support est formaté, toutes les données enregistrées sur celui-ci seront effacées et ne pourront pas être restaurées. Sauvegardez les données importantes sur un ordinateur, un DVD, etc.

 $\begin{aligned} \texttt{MEND} \end{aligned}$  **: [CONFIG] → [FORMAT SUPP.]**  $\rightarrow$ **support désiré**

### **[MÉMOIRE]\*1/[CARTE SD]/[DD]\*2**

- \*1 W580M uniquement
- \*2 S'affiche lors du branchement d'un USB HDD. (Reportez-vous au Mode d'Emploi (format PDF))
- **W580** / V380 L'écran de sélection du support ne s'affiche pas lorsque USB HDD n'est pas branché. Touchez [OUI].
- ≥ **Ne formatez pas de carte SD en utilisant un autre appareil comme un ordinateur. La carte pourrait ne pas être compatible avec cet appareil.**

Wi-Fi

### **Ce que vous pouvez faire avec la fonction Wi-Fi®**

Cet appareil propose les fonctions Wi-Fi suivantes lorsqu'il est utilisé en combinaison avec un autre dispositif compatible avec le Wi-Fi.

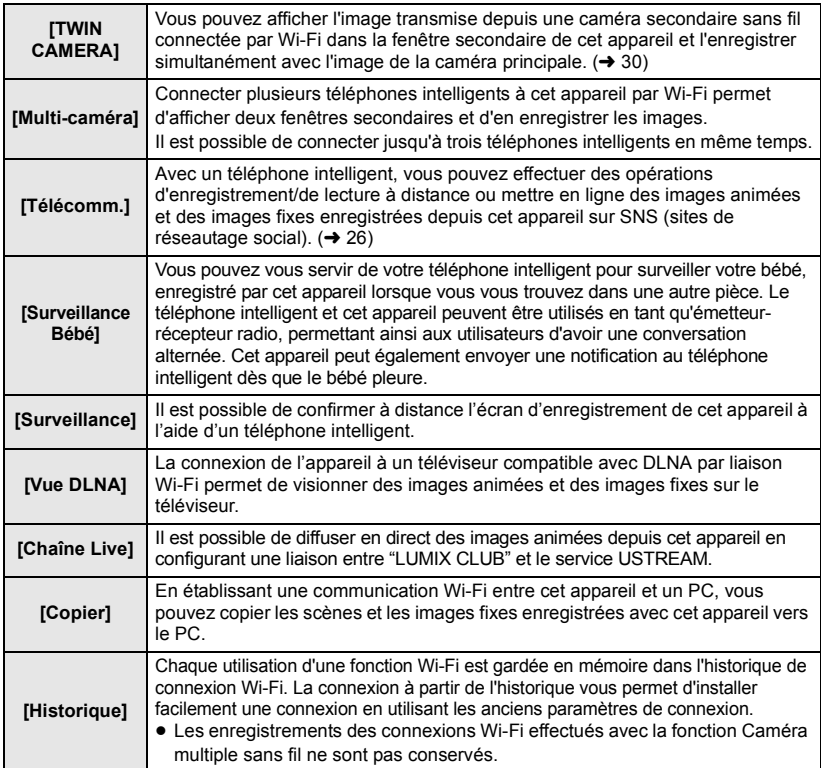

Avant d'utiliser ces fonctions Wi-Fi, consultez les paramètres de votre dispositif et préparez-le pour l'utilisation.

Ce manuel d'utilisation basique décrit la procédure permettant d'utiliser [Télécomm.] afin de fournir un exemple de connexion Wi-Fi.

### ■ Cet appareil est compatible avec WPS

WPS (Wi-Fi Protected Setup™) est une fonction vous permettant d'installer facilement une connexion avec un réseau local et d'effectuer des réglages de sécurité.

≥ Pour en savoir plus sur l'utilisation de ces fonctions Wi-Fi et sur l'établissement d'une connexion, consultez le manuel d'utilisation (format PDF).

# **[Télécomm.]**

### ∫ **Avant d'utiliser [Télécomm.]**

- ≥ **Vous devez activer la fonction Wi-Fi de votre téléphone intelligent.**
- ≥ **Ne retirez pas la carte SD de l'appareil durant les opérations à distance.**

#### **Attention :**

Veillez à respecter le doit à la vie privée, les droits d'utilisation de portrait, etc. du sujet lorsque vous utilisez cette fonction. Vous assumez les risques liés à son utilisation.

### **Installation de "Image App"**

### **À propos de "Image App"**

"Image App" est une application fournie par Panasonic.

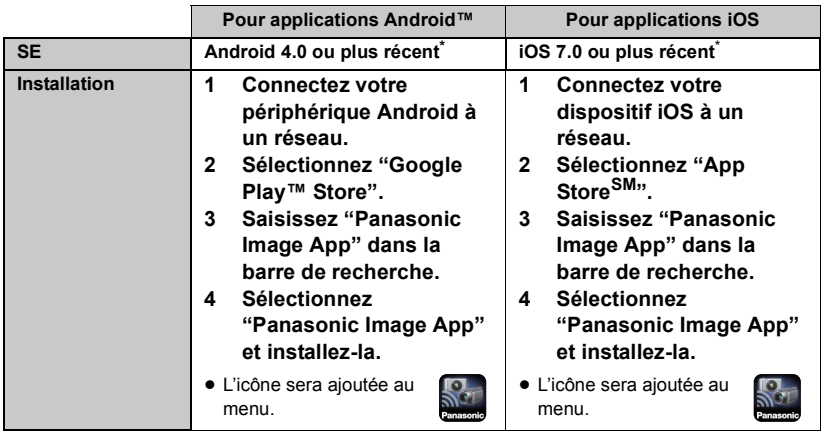

\* Les versions de SE prises en charge sont valables à compter de novembre 2015 et peuvent faire l'objet de changements.

- Utilisez la version la plus récente.
- Consultez la section [Aide] du menu "Image App" pour savoir comment faire.
- ≥ Il est possible que ce service ne puisse pas être utilisé correctement en fonction du type de téléphone intelligent. Pour en savoir plus au sujet de "Image App", consultez le site web ci-dessous. **http://panasonic.jp/support/global/cs/e\_cam** (En anglais seulement.)
- ≥ Lors du téléchargement de l'application sur un réseau de téléphonie mobile, vous pourriez, selon les modalités de votre contrat de service, avoir à encourir des frais élevés de communication par paquets.

### **Préparatifs avant l'utilisation de [Télécomm.]**

### **Installation de "Image App". (→ 26)**

### **Paramétrage d'une connexion Wi-Fi directe entre cet appareil et un téléphone intelligent**

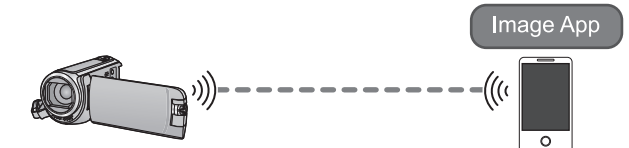

**Paramétrage d'une connexion directe entre cet appareil et le téléphone intelligent lorsque [Mot de passe connexion directe] est réglé sur [OFF] (→ 28)** ≥ La configuration par défaut du [Mot de passe connexion directe] est [OFF].

### **Paramétrage d'une connexion Wi-Fi par point d'accès sans fil**

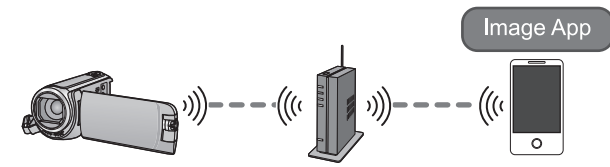

- **1 Vérifiez que le point d'accès sans fil est compatible avec IEEE802.11b/g/n.**
- **2 Paramétrez une connexion Wi-Fi entre cet appareil et le point d'accès sans fil.**
- ≥ Pour savoir comment connecter cet appareil et un point d'accès sans fil, consulter le manuel d'utilisation (format PDF).

### **Utiliser [Télécomm.] avec une connexion directe**

### **Paramétrage d'une connexion directe entre cet appareil et le téléphone intelligent lorsque [Mot de passe connexion directe] est réglé sur [OFF]**

*1* **Appuyer sur la touche Wi-Fi de cet appareil et toucher [Config Wi-Fi].**

### *2* **Touchez [Connexion directe].**

- ≥ Cet appareil se mettra en attente de connexion du téléphone intelligent.
- ≥ Le SSID de cet appareil s'affiche sur l'écran de celui-ci.
- *3* **Activer la fonction Wi-Fi dans le menu de configuration du téléphone intelligent.**
- *4* **Sur l'écran de configuration Wi-Fi du téléphone intelligent, sélectionner le SSID affiché sur cet appareil.**
- ≥ Cela peut prendre du temps avant de pouvoir établir la connexion Wi-Fi.

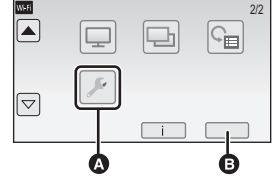

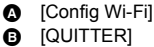

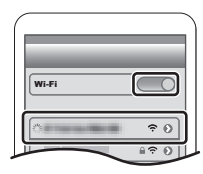

- *5* **Une fois la connexion Wi-Fi établie, appuyer sur la touche d'accueil du téléphone intelligent et lancer l'application "Image App".**
- *6* (Si c'est la première fois que le téléphone intelligent est connecté à cet appareil)

**Vérifier le message "Connectez ce smartphone?", et toucher [OUI] sur l'écran de cet appareil.**

≥ Lorsque la connexion avec cet appareil est établie, l'image provenant de ce dernier s'affiche sur l'écran du téléphone intelligent.

Commander cet appareil à distance à l'aide du téléphone intelligent.

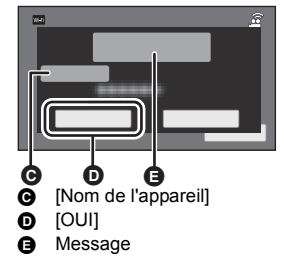

- ≥ La vitesse de transmission pourrait diminuer ou aucune transmission ne pourrait être possible selon les conditions ambiantes.
- ≥ Pour plus de détails sur la façon de paramétrer une connexion avec [Mot de passe connexion directe] réglé sur [ON], consultez le manuel d'utilisation (format PDF).
- ≥ S'il n'est pas possible de connecter cet appareil et le téléphone intelligent, lire ce qui suit : - Assurez-vous que le téléphone intelligent n'est pas raccordé au point d'accès sans fil. S'il est raccordé au point d'accès sans fil, changez le point d'accès Wi-Fi à l'aide de la configuration Wi-Fi sur le téléphone intelligent.
- ≥ Consultez le manuel d'utilisation du périphérique utilisé concernant le paramétrage du point d'accès sans fil ou du téléphone intelligent.

### **Affichage à l'écran pendant l'opération à distance**

Les captures d'écran de téléphone intelligent sont des exemples montrant les modes d'enregistrement d'images animées et de lecture.

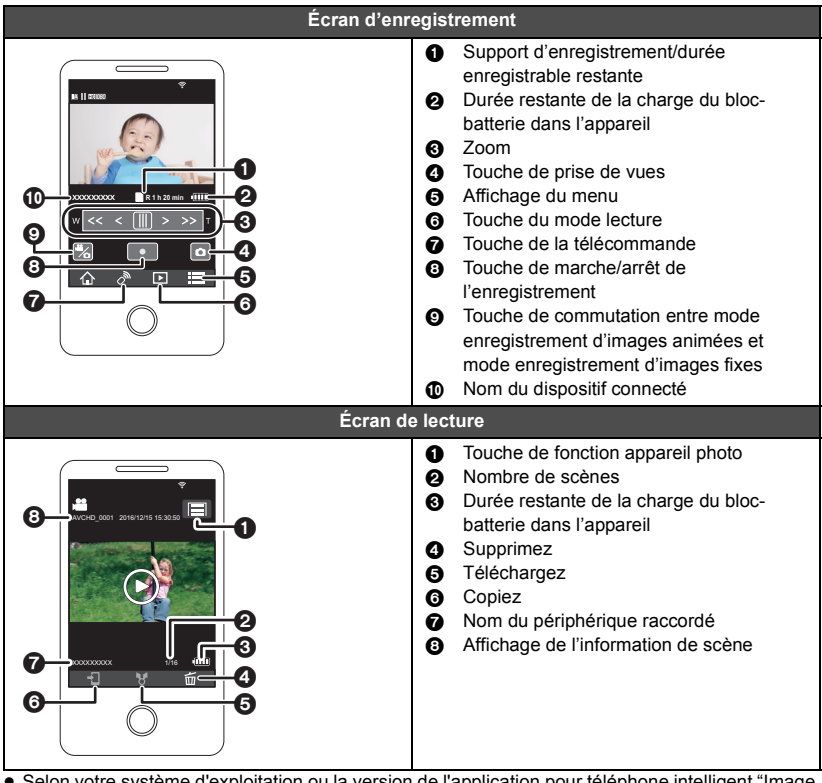

≥ Selon votre système d'exploitation ou la version de l'application pour téléphone intelligent "Image App", les écrans peuvent différer de ceux ci-dessus.

# **Fonction Caméra jumelle/multiple sans fil**

Lorsque cet appareil et un téléphone intelligent, ou plus, sont connectés par Wi-Fi, il est possible d'afficher l'image transmise depuis le téléphone intelligent dans la fenêtre secondaire de cet appareil et de l'enregistrer simultanément avec l'image de la caméra principale. (Caméra jumelle/ Caméra multiple sans fil)

- ≥ **Dans ce manuel d'utilisation, la fonction qui affiche une image depuis un seul téléphone intelligent dans une seule fenêtre secondaire est appelée "Caméra jumelle sans fil", et la fonction qui affiche les images depuis trois téléphones intelligents maximum et la caméra secondaire de cet appareil\* dans deux fenêtres secondaires est appelée "Caméra multiple sans fil".**
- \* [W580]/ W580M uniquement

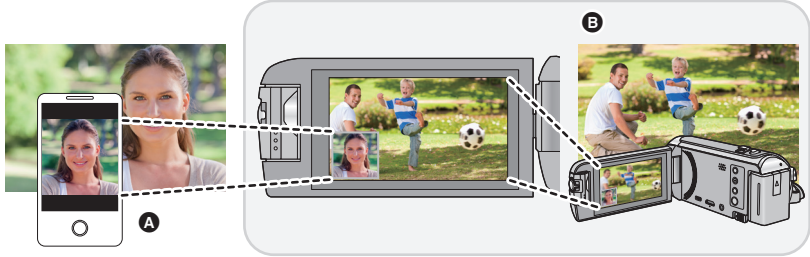

- A Téléphone intelligent (caméra secondaire sans fil)
- **B** Cet appareil (caméra principale)

Utilisez votre caméra secondaire sans fil pour pouvoir enregistrer votre visage ou toute image autre que celle en train d'être enregistrée avec la caméra principale.

### ∫ **Fonction Caméra jumelle sans fil**

**Pour en savoir plus sur les appareils téléphoniques non intelligents prenant en charge la fonction de caméra secondaire sans fil, et sur leurs procédures d'utilisation, consultez le site d'assistance suivant. (À compter de novembre 2015) http://panasonic.jp/support/global/cs/e\_cam**

### ∫ **Fonction Caméra multiple sans fil (**l **25)**

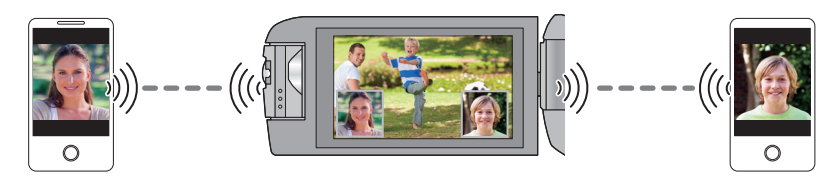

≥ **Pour savoir comment connecter cet appareil et un téléphone intelligent et pour plus de détails, consultez le manuel d'utilisation (format PDF).**

# **Guide de dépannage**

### ∫ **Il ne s'agit pas d'un dysfonctionnement dans les cas suivants**

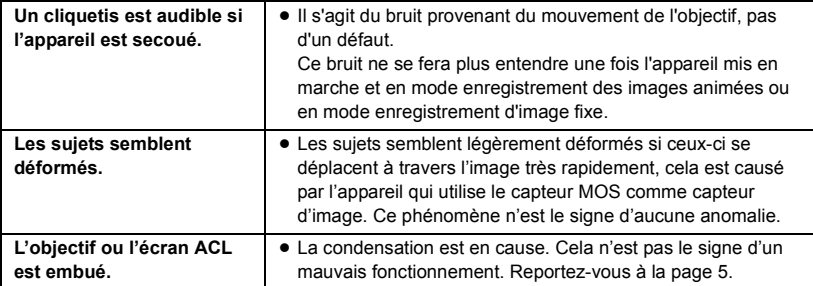

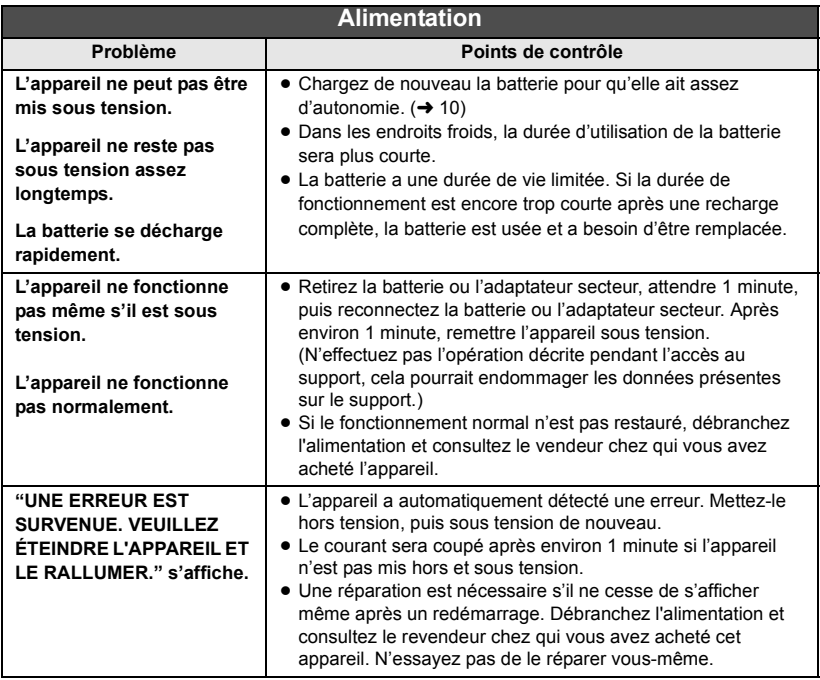

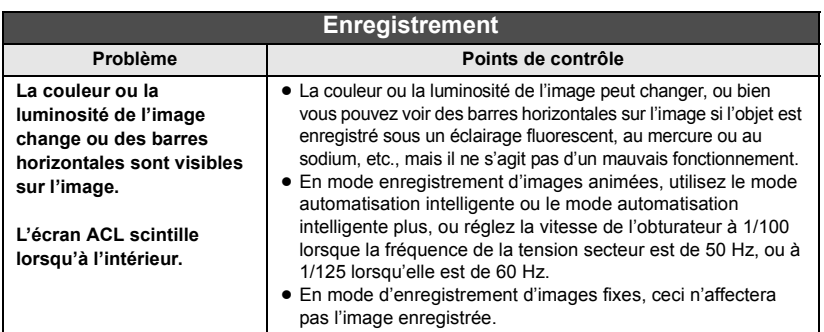

### **Visualisation**

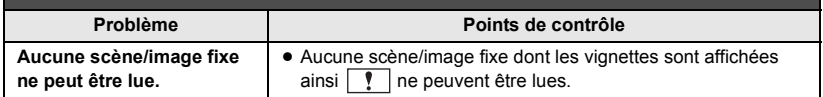

**Veuillez vous référer au "Mode d'emploi (format PDF)" pour plus de détails.**

# **Spécifications**

#### **Caméscope haute définition**

Informations pour votre sécurité

### **Source d'alimentation :**

CC 5,0 V (Avec adaptateur secteur) CC 3,6 V (Avec batterie)

### **Consommation d'énergie :**

Enregistrement : 5,4 W Recharge : 7,7 W

### **Format d'enregistrement vidéo :**

[AVCHD] :

AVCHD compatible à la version 2.0 (AVCHD Progressive)

[MP4/iFrame] :

Conforme au format de fichier MPEG-4 AVC (.MP4)

**Compression images animées :** MPEG-4 AVC/H.264

### **Compression audio :**

[AVCHD] : Dolby® Digital/2 ca. [MP4/iFrame] : AAC/2 ca.

### **Mode d'enregistrement et vitesse de**

**transfert :**

### **[AVCHD]**

[1080/50p] : Maximum 28 Mbps (VBR) [PH] :

Maximum 24 Mbps (VBR)

[HA] :

En moyenne 17 Mbps (VBR)

[HG] : En moyenne 13 Mbps (VBR)

### [HE] :

En moyenne 5 Mbps (VBR)

### **[MP4/iFrame]**

[1080/50M] :

Maximum 50 Mbps (VBR)

[1080/28M] :

Maximum 28 Mbps (VBR)

[720] :

En moyenne 9 Mbps (VBR)

[iFrame] :

Maximum 28 Mbps (VBR)

≥ Pour la taille de l'image et la durée enregistrable des images animées, reportezvous au manuel d'utilisation (format PDF).

#### **Format enregistrement d'images fixes :** JPEG (Design rule for Camera File system, basé sur la norme Exif 2.2)

≥ Pour la taille de l'image d'une image fixe et le nombre d'images enregistrables, reportezvous au manuel d'utilisation (format PDF).

### **Support d'enregistrement :**

Carte mémoire SD Carte mémoire SDHC Carte mémoire SDXC

● Référez-vous au manuel d'utilisation (format PDF) pour plus de détails sur les cartes SD utilisables avec cet appareil. Mémoire interne (W580M): 32 Go

### **Capteur d'images :**

Capteur d'image 1MOS type 1/5,8 (1/5,8") Total: 2510 K Pixels effectifs : Image animée: 2200 K (16:9)\* Image fixe : 2200 K (16:9), 1700 K (4:3), 1670 K (3:2)

### **Objectif :**

Diaphragme Auto, zoom optique  $50\times$ , F1.8 à F4.2 Longueur focale : 2,06 mm à 103 mm Macro (portée totale de la mise au point automatique) équivalent à 35 mm : Image animée : de 28,0 mm à 1740 mm (16:9)\* Image fixe : de 28,0 mm à 1740 mm (16:9), de 34,0 mm à 1766 mm (4:3), de 33,6 mm à 1714 mm (3:2) Distance de mise au point minimum : Normal : Environ 2,0 cm (grand-angle)/ Environ 2,2 m (téléobjectif) Macro télé : Environ 1,1 m (téléobjectif) Macro Auto Intelligente : Environ 1,0 cm (grand-angle)/Environ 1,1 m (téléobjectif)

### **Zoom :**

i.Zoom OFF  $62\times$ \*,  $90\times$  i.Zoom,  $150\times l$ 3000k Zoom numérique (Utilisation de la zone utile du capteur d'image)

\* Lorsque [O.I.S.Avancé] est réglé sur [Standard] et que la fonction prise à niveau est désactivée.

### **Fonction stabilisateur d'image :**

Optique (Stabilisateur optique de l'image hybride, mode actif (correction de la rotation), fonction verrouillage du stabilisateur optique de l'image)

#### **Fonction prise à niveau :** Désactivé/Normal/Fort

### **Commande créative :**

[Effet miniature]/[Film muet]/[Film 8mm]/ [Enreg. interval.]

#### **Film HDR** (W580 / W580M): Faible/Élevé

**Moniteur :**

7,5 cm (3,0") large écran ACL (Environ 460 K points)

### **Microphone :**

Stéréo (avec un Microphone Zoom)

**Minimum requis pour éclairage :** Environ 4 lx (1/25 avec le mode Éclairage faible dans le Mode Scène) Environ 1 lx avec la fonction de mode nuit **Niveau de sortie vidéo du connecteur AV :** 1,0 Vp-p, 75  $\Omega$ , système PAL **Niveau de sortie vidéo du connecteur mini HDMI :** HDMI™ (x.v.Colour™) 1080p/1080i/576p **Niveau de sortie audio du connecteur AV (ligne) :** 251 mV, 600 Ω, 2 ca. **Niveau de sortie audio du connecteur mini HDMI :** [AVCHD] : Dolby Digital/PCM linéaire [iFrame], [MP4] : PCM linéaire **USB :** Fonction de lecteur Carte SD : Lecture uniquement (sans protection de droits d'auteur) Mémoire interne (W580M) : Lecture uniquement Hi-Speed USB (USB 2.0), Port USB Type micro AB Fonction d'hôte USB (pour le USB HDD) Fonction de chargement de la batterie (charge via la prise USB si l'appareil principal est éteint) **Dimensions :** 60 mm (L) $\times$ 62 mm (H) $\times$ 129 mm (P) (Incluant les parties en saillie) **Poids:** Environ 264 g [sans batterie (fournie) ni carte SD (en option)] Environ 266 g [sans batterie (fournie)] W580 W580M V380

Environ 252 g [sans batterie (fournie) ni carte SD (en option)]

### **Poids pendant l'utilisation :**

Environ 309 g [avec batterie (fournie) et carte SD (en option)] W580

### W580M

Environ 309 g [avec batterie (fournie)] Environ 295 g [avec batterie (fournie) et carte SD (en option)] V380

**Température de fonctionnement :**  $0 °C$  à 40 °C

**Humidité fonctionnement :** 10%RH à 80%RH

**Durée d'autonomie de la batterie :** Voir page 11

### **Émetteur de liaison sans fil :**

Norme d'observation : IEEE802.11b/g/n Fréquence utilisée : Fréquence centrale 2412 MHz à 2462 MHz [11 canaux] Méthode de cryptage : WPA™/WPA2™/ WEP conforme à Wi-Fi Méthode d'accès : Mode à infrastructures

### Caméra secondaire (W580)/W580M)

### **Capteur d'images :**

1/5 capteur d'image (1/5") type 1MOS Total : 2000 K

#### **Objectif :**

équivalent à 35 mm (Image animée) : 30,6 mm

**Adaptateur secteur** Informations pour votre sécurité

#### **Source d'alimentation :**

Secteur 110 V à 240 V, 50/60 Hz **Entrée secteur :** 0,25 A **Sortie CC :**  $CC 50 V 18 A$ 

#### **Dimensions :**

66,4 mm (L) $\times$ 78,8 mm (H) $\times$ 31 mm (P) **Poids:**

Environ 65 g

# **À propos des droits d'auteur**

### ∫ **Il importe de respecter les droits d'auteur**

**L'enregistrement de cassettes ou de disques préenregistrés ou d'autres matériels publiés ou diffusés à des fins autres que votre usage personnel pourraient constituer une infraction aux lois en matière de droits d'auteur. Même à des fins d'usage privé, l'enregistrement de certains matériels pourrait faire l'objet de restrictions.**

### ∫ **Licences**

- Le logo SDXC est une marque commerciale de SD-3C, LLC.
- "AVCHD", "AVCHD Progressive" et le logo "AVCHD Progressive" sont des marques commerciales de Panasonic Corporation et de Sony Corporation.
- Fabriqué sous licence de Dolby Laboratories. Dolby et le symbole double-D sont des marques déposées de Dolby Laboratories.
- Les termes HDMI et High-Definition Multimedia Interface ainsi que le logo HDMI sont des marques commerciales ou des marques déposées de HDMI Licensing, LLC aux États-Unis et dans d'autres pays.
- ≥ x.v.Colour™ est une marque commerciale.
- ≥ iMovie, Final Cut Pro, Mac et OS X sont des marques commerciales d'Apple Inc., enregistrées aux États-Unis et dans d'autres pays.
- App Store est une marque de service de Apple Inc.
- Android et Google Play sont des marques commerciales ou des marques déposées de Google Inc.
- ≥ Le logo Wi-Fi CERTIFIED™ est une marque d'authenticité de Wi-Fi Alliance®.
- ≥ L'identifiant Wi-Fi Protected Setup™ est une marque d'authenticité de Wi-Fi Alliance®.
- ≥ "Wi-Fi®" est une marque déposée de Wi-Fi Alliance®.
- ≥ "Wi-Fi Protected Setup™", "WPA™", et "WPA2™" sont des marques commerciales de Wi-Fi Alliance®.
- DLNA, the DLNA Logo and DLNA CERTIFIED are trademarks, service marks, or certification marks of the Digital Living Network Alliance.
- QR Code est une marque déposée de DENSO WAVE INCORPORATED.
- Les autres noms de systèmes et produits mentionnés dans ce manuel d'utilisation sont habituellement des marques déposées ou des marques de commerce des fabricants qui ont développé le système ou le produit intéressé.

Ce produit fait l'objet d'une licence de portefeuille de brevets AVC pour l'utilisation personnelle ou non commerciale d'un particulier (i) pour encoder de la vidéo selon la norme AVC ("AVC Video") et/ou (ii) décoder de la vidéo AVC encodée par un particulier engagé dans une activité personnelle et/ou obtenue auprès d'un fournisseur de vidéos qui détient une licence lui permettant de fournir des vidéos AVC. Aucune licence ou permission tacite ne sera accordée pour tout autre usage. Des informations supplémentaires peuvent être obtenues auprès de MPEG LA, L.L.C. Visiter http://www.mpegla.com

Ce produit comprend les logiciels suivants :

(1) le logiciel développé indépendamment par ou pour Panasonic Corporation,

(2) le logiciel appartenant à une tiers partie et sous licence Panasonic Corporation,

(3) le logiciel sous licence GNU General Public License, Version 2.0 (GPL V2.0),

(4) le logiciel sous licence GNU LESSER General Public License, Version 2.1 (LGPL V2.1), et/ou

(5) le logiciel open source autre que le logiciel sous licence GPL V2.0 et/ou LGPL V2.1.

Les logiciels catégorisés en tant que (3) - (5) sont distribués en espérant qu'ils seront utiles mais SANS AUCUNE GARANTIE, même tacite, de QUALITÉ MARCHANDE ou de PERTINENCE À DES FINS PARTICULIÈRES. Consultez-en les conditions générales, qui peuvent être affichées en suivant la procédure décrite dans [INFO LOGICIEL] sous "Utilisation du menu de configuration" dans le manuel d'utilisation (format PDF).

Pendant au moins trois (3) ans à compter de la livraison de ce produit. Panasonic donnera à tout tiers qui nous contactera aux coordonnées fournies, pour un tarif n'excédant pas le coût physique de la réalisation de la distribution du code source, une copie sous forme lisible par un ordinateur, du code source intégral correspondant sous couvert de la GPL V2.0 ou de la LGPL V2.1, ainsi que les notices des droits d'auteur correspondantes.

Contact : oss-cd-request@gg.jp.panasonic.com

Le code source et la notice de droits d'auteur sont disponibles gratuitement sur notre site web suivant.

http://panasonic.net/avc/oss/index.html

Manufactured by: Panasonic Corporation Kadoma, Osaka, Japan Importer for Europe: Panasonic Marketing Europe GmbH Panasonic Testing Centre Winsbergring 11, 22525 Hamburg, Germany

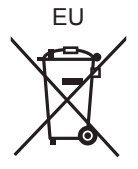

# Panasonic Corporation Web site: http://www.panasonic.com

© Panasonic Corporation 2015